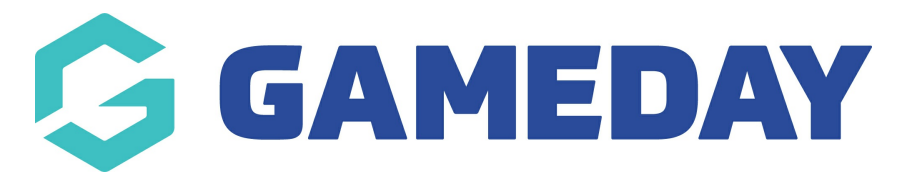

## **How do I create new Age Groups?**

Last Modified on 17/11/2023 12:19 pm AEDT

To add a new Age Group:

Firstly, login to your Online [Membership](https://membership.sportstg.com) Database - If you don't have your login details please contact your State Governing Body or Association.

1. From the Association level of GameDay Passport, click on the Configuration icon and select Settings.

2. Under 'Set Up Registrations', click on Age Groups.

## **Configuration**

Ago Groupe

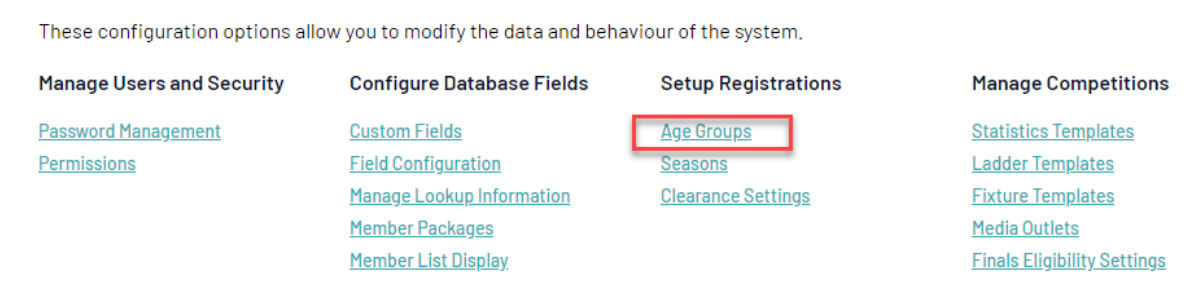

3. A list of existing Age Groups will appear. The 'Added By' column indicates whether the age group was created by the National Body or the Association.

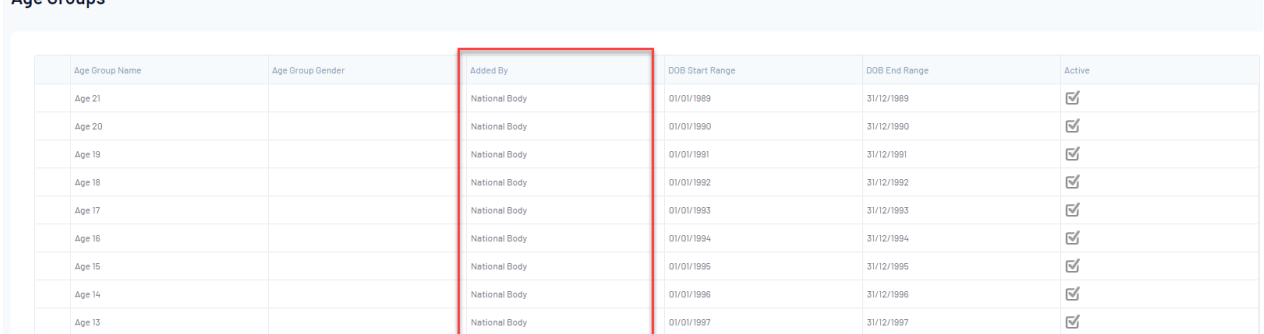

4. To add a new Age Group, click on Add in the top right corner.

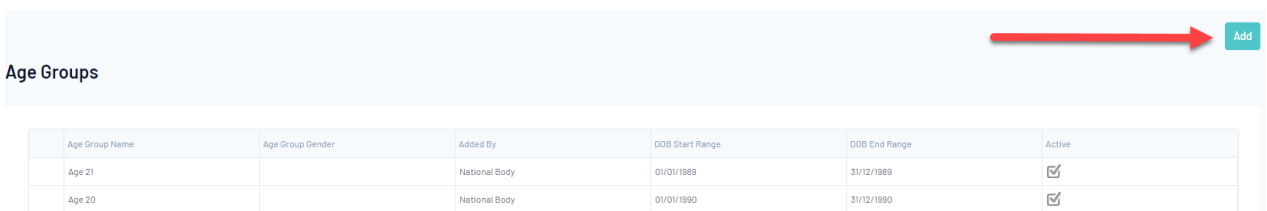

5. The 'Add New Age Group' screen will appear. Type the name of the Age Group in the 'Age Group

Name' field.

6. Enter the Date of Birth (DOB) range for the age group. For example, if the Age Group is 30 - 39 year olds for the 2021 season, the DOB start date will be 1 January 1983 and the DOB end date will be 31 Jan 1992. All members registered to the 2021 season (manually by the administrator or via the online registration form) with a date of birth within this date range will be automatically allocated to the 30 - 39 age group.

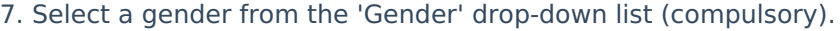

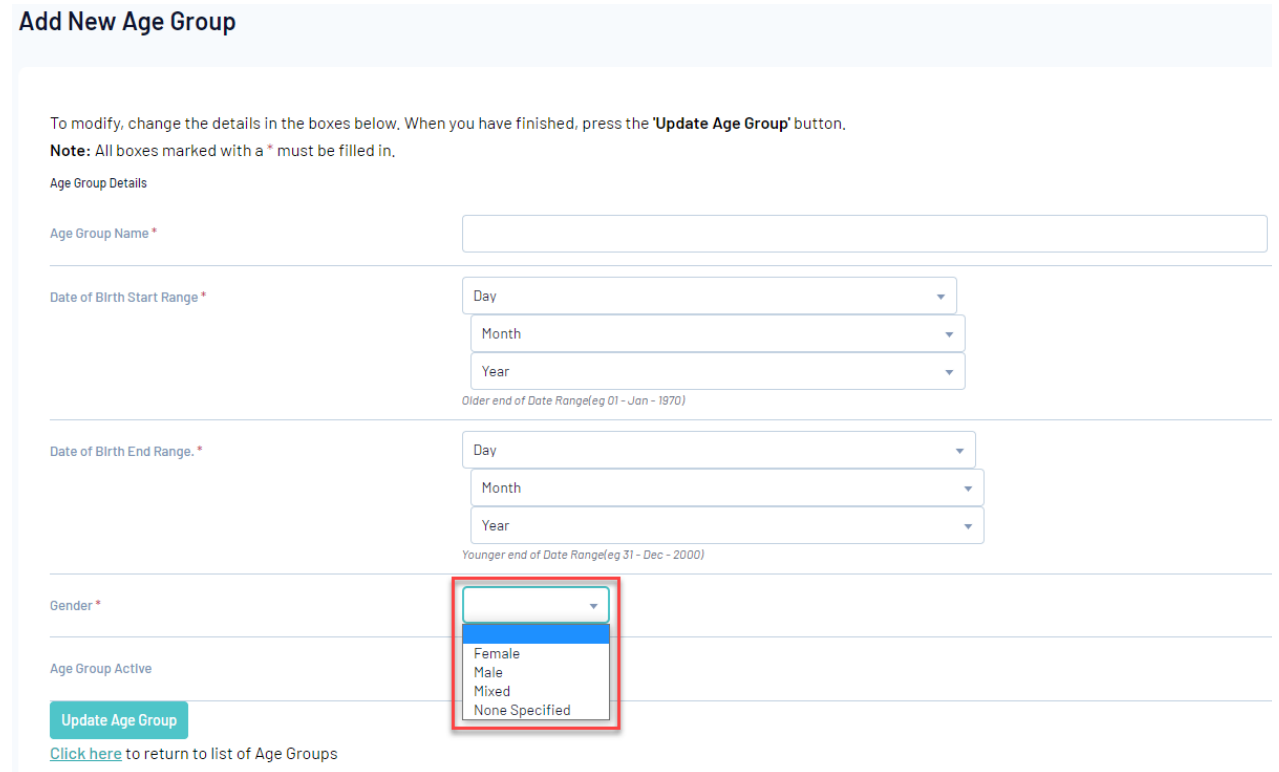

## 8. Click on Update Age Group.

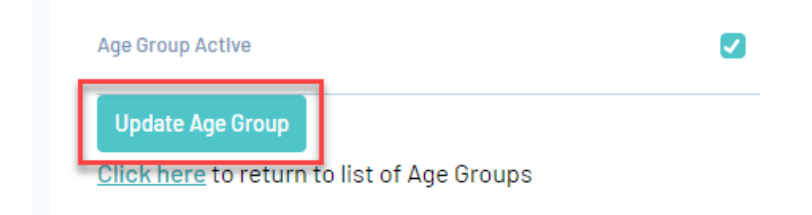

9. A confirmation message will appear - 'Record Updated Successfully'. Click on the Click here link to return to the list of Age Groups.

Record added successfully

10. You will be returned to the list of Age Groups which will show the newly created Age Group.

## **Note: The date of birth ranges for these age groups MUST be updated prior to every new season otherwise members will register into the same age group as the season previous, so please be sure to change these before your next season starts**

**so members register into the correct age groups for the new season.**